The instructions below are for Windows 7 and 10. The procedure is the same for all versions of Windows servers, although the actual descriptions might be different.

This procedure is to be run on the device that the Trimble Field Points license is installed on.

If that device is not known, run the procedure, "Where is TFP pointing for license.

Open Windows/File Explorer

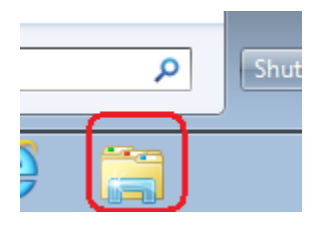

On Windows 10 and most servers, the C drive is in File Explorer: *This PC\Windows(C:\ProgramData)* On Windows 7 the C drive is in Windows Explorer: *Computer\OSDisk(C:)\ProgramData*

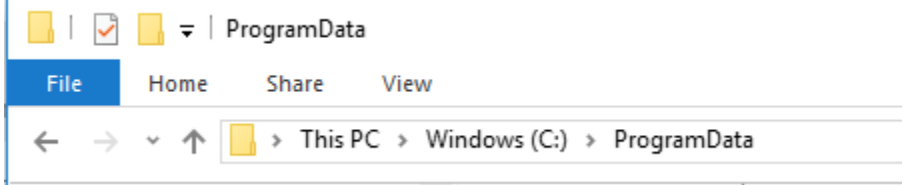

*The ProgramData folder is a hidden folder. If you did not show hidden files and folders earlier, you must do it now. See the document, "Make ProgramData Visible"*

## Find the folder name, "RLM"

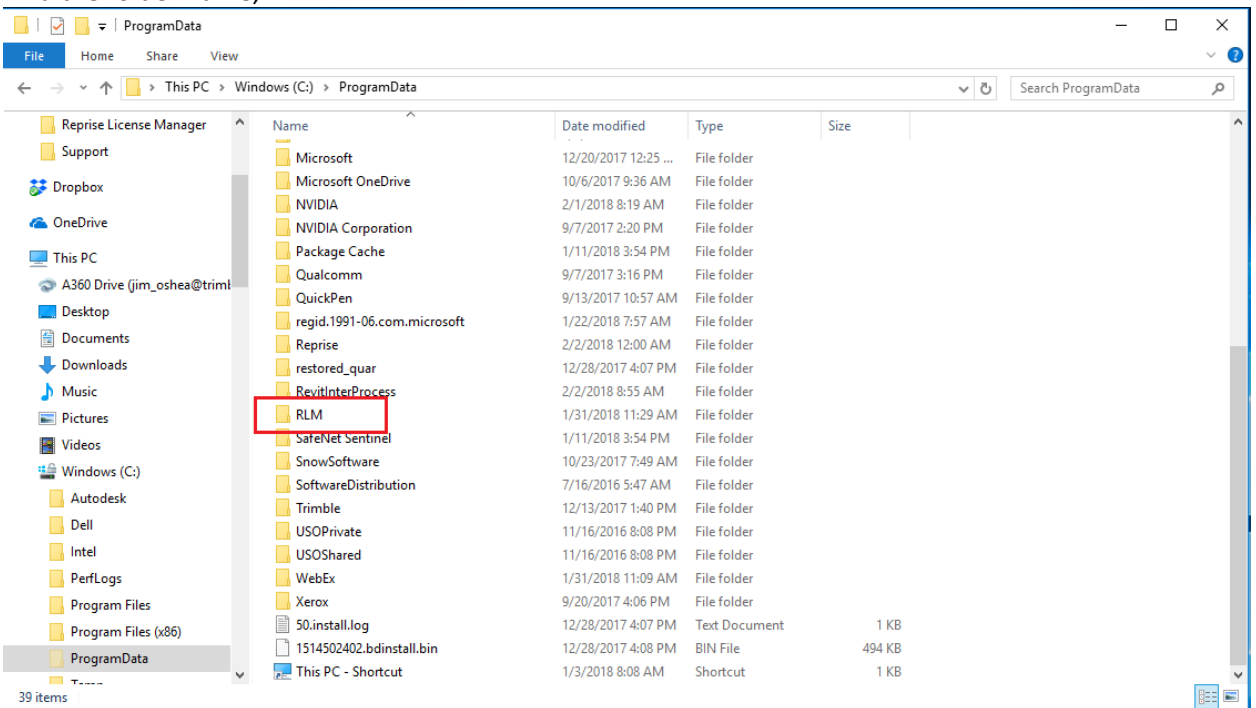

## Open the RLM folder and find this file:

## *trmbldg\_license\_server.lic*

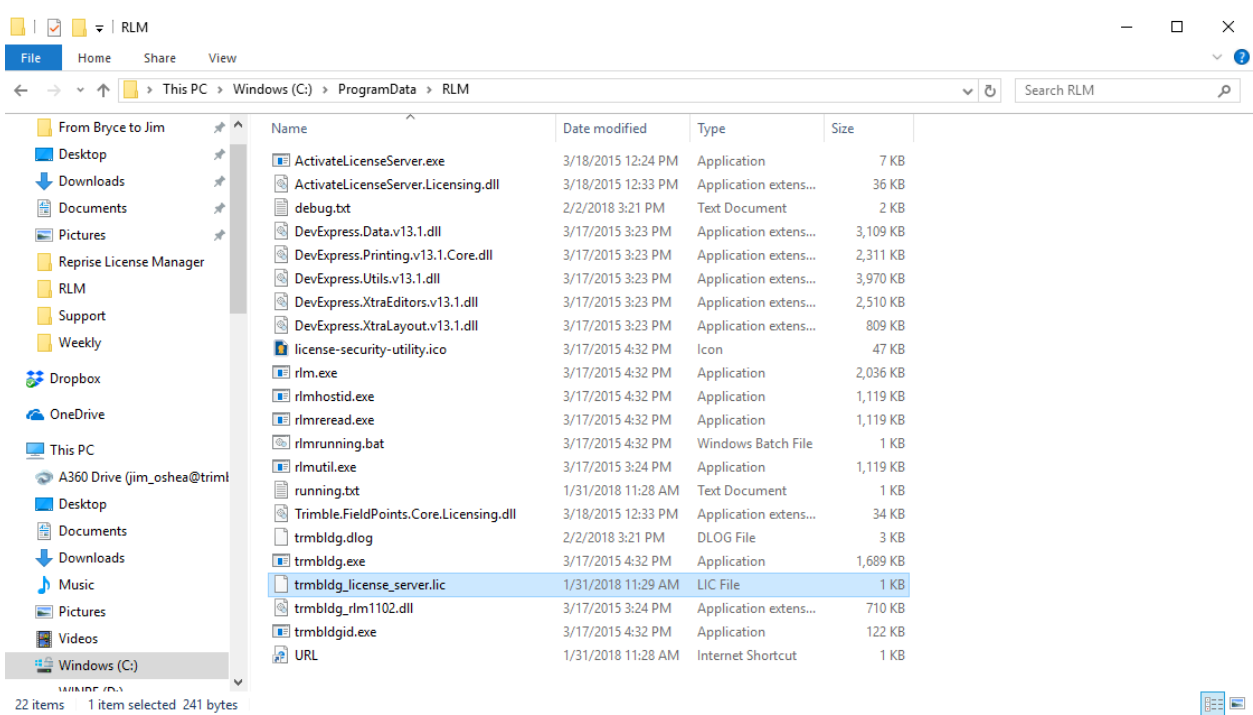

It is the only LIC file in the RLM folder

Open it in Notepad, Uncheck, "Always open with "

**BEE** 

Save this file as a .txt file, somewhere convenient.

Send this file as an attachment, as a reply to the email sent to by your dealer